# 求房网用户使用手册 (中介)

阳讯互动(北京)科技有限公司

第 **1**页/共 **11**页

目 录

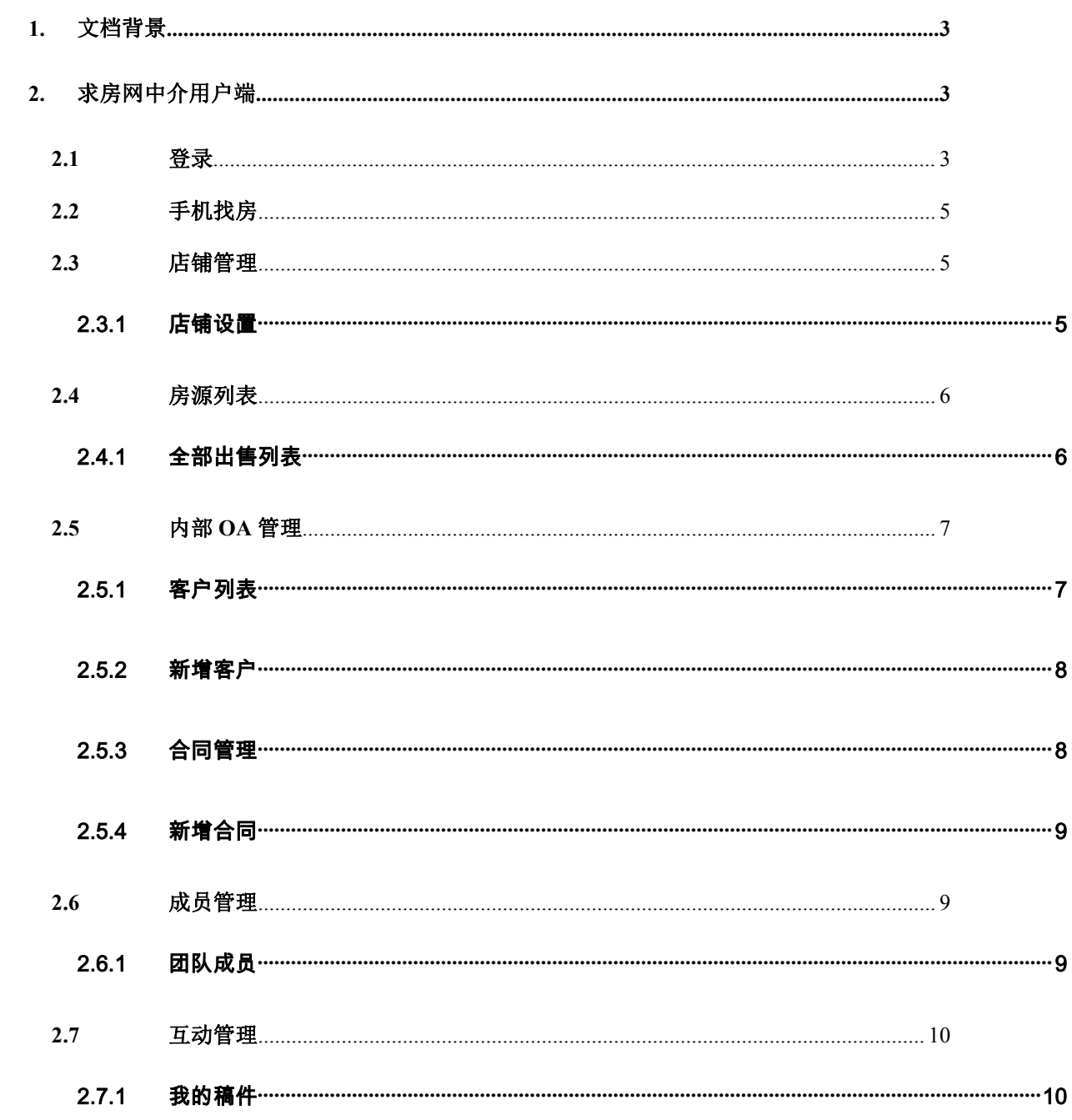

# <span id="page-2-0"></span>**1.** 文档背景

呈现我司对于项目需求的理解,我司提供的主要功能都附带了例图,便于业务方更 好的掌握我方的实现方式,如果业务方有疑问,我们将以例图作为沟通的基础,双方可 以更加有效的沟通和达成共识。

联系电话: 400-680-5006

客服邮箱: qiufun@yrsun.com

注册地址:北京市丰台区南四环西路 188 号十六区 19 号楼 9 层 101 内 1643 号

办公地址:北京市朝阳区大望路万达广场 12 号楼 1203 室

# <span id="page-2-1"></span>**2.** 求房网中介用户端

## <span id="page-2-2"></span>**2.1** 登录

浏览器中输入求房网管理后台网址([https://www.qiufun.com](https://www.qiufun.com/yrsun)),页面跳转到求房网 首页,用户点击页面右上方的【登录】按钮,页面跳转到用户登录页面,输入登录信息, 点击【确定】按钮,页面跳转到中介端用户中心页面。

首页:

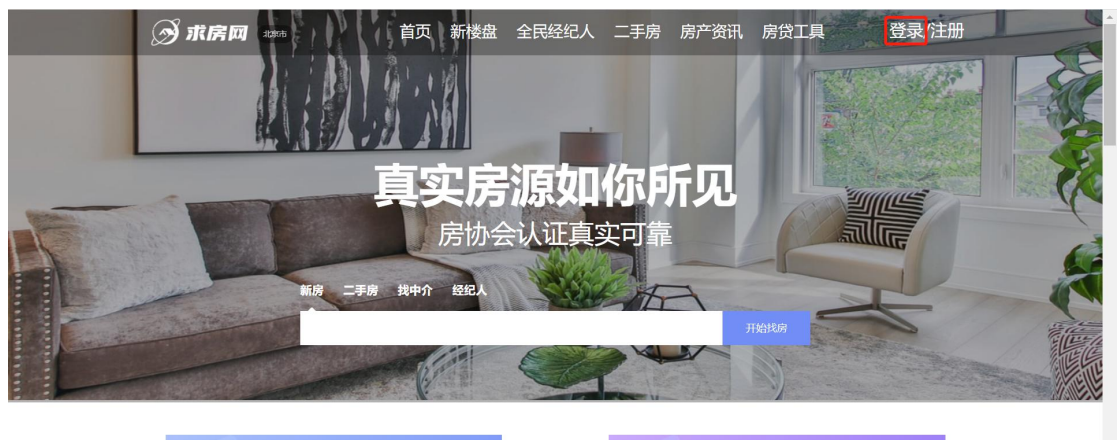

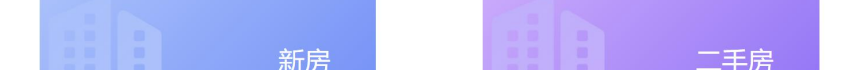

登录页面:

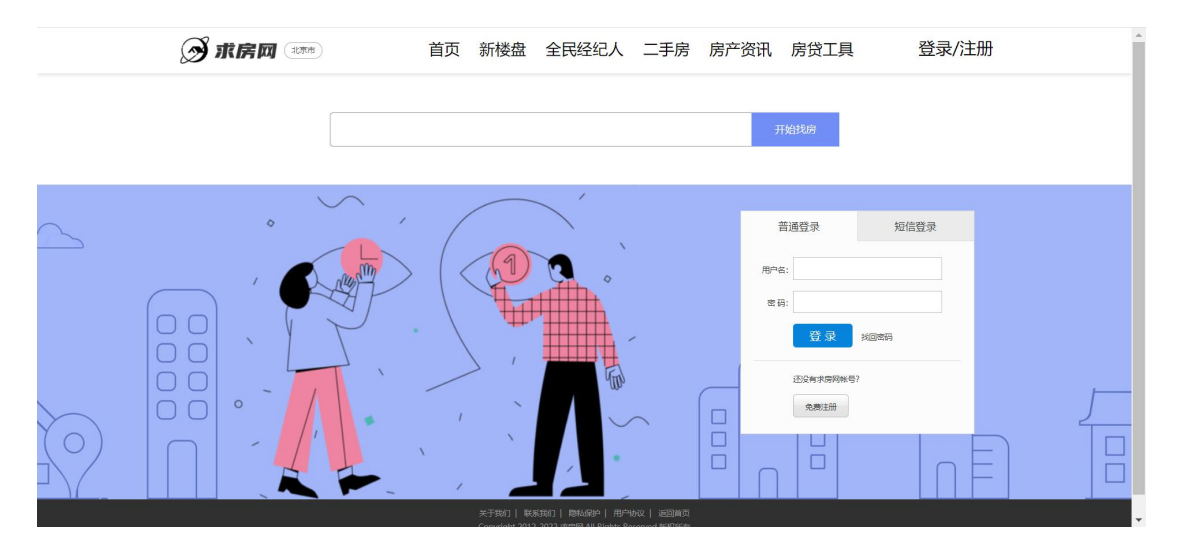

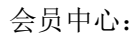

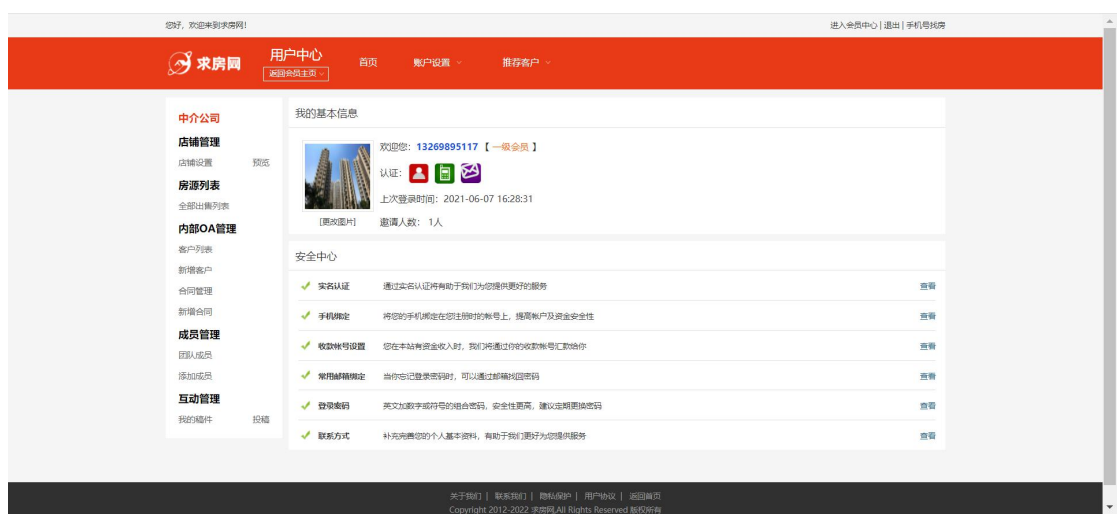

第 **4**页/共 **11**页

## <span id="page-4-0"></span>**2.2** 手机找房

页面右上方的《手机号找房》链接,点击后,跳转到手机找房页面,输入手机号, 可找到对应手机号所发布的房源。

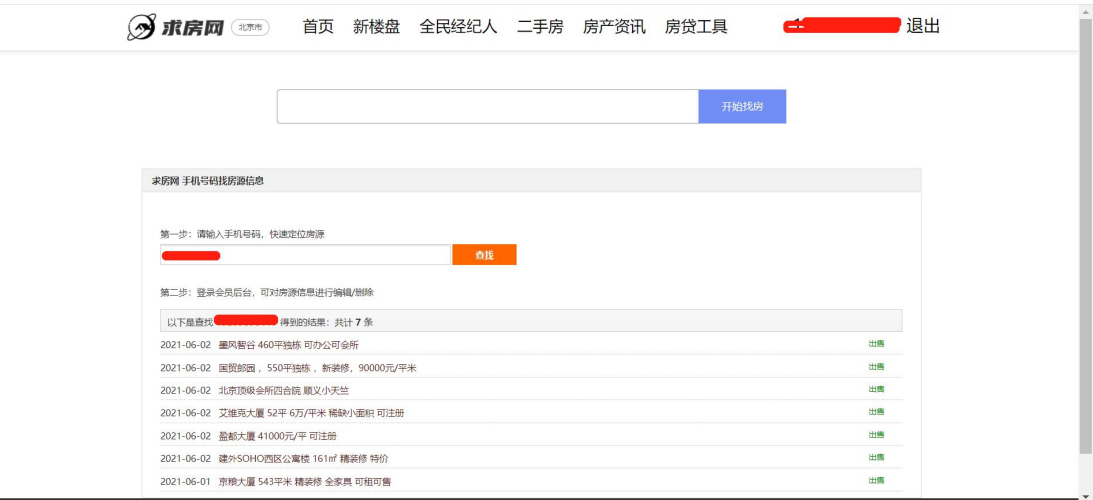

## <span id="page-4-1"></span>**2.3** 店铺管理

#### <span id="page-4-2"></span>**2.3.1** 店铺设置

点击左侧菜单栏中【店铺管理】-【店铺设置】按钮,页面跳转到店铺设置页面, 可已查看和操作实名认证、基本资料、修改密码、手机绑定、邮箱绑定和收款账户。

首次入驻的中介用户,需要实名认证,以便审核当前客户的资质,请正确填写负责 人信息和公司信息,负责人最好是法人,否则会有审核不通过的可能。

手机绑定需要绑定手机号,绑定的手机号要与联系人手机号一致,否则会导致部分 功能缺失。

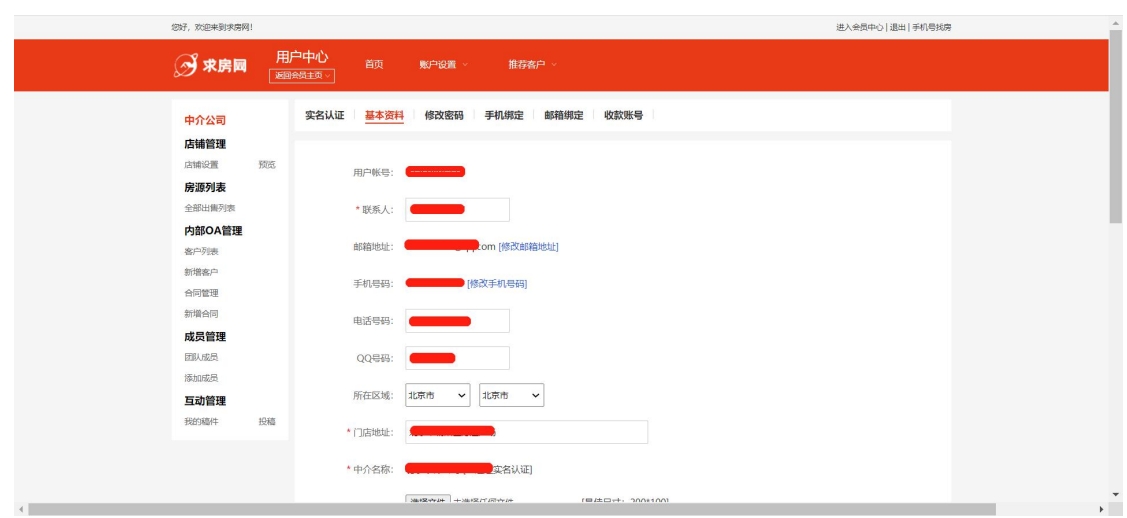

#### <span id="page-5-0"></span>**2.4** 房源列表

#### <span id="page-5-1"></span>**2.4.1** 全部出售列表

点击左侧菜单栏中【房源列表】-【全部出售列表】按钮,页面跳转当前用户下房 源列表页面,页面可查看房协会分配的房源或当前用户录入的房源信息。如果是房协会 分配的房源,房源中会显示房协会房源的标识,此类房源不能删除,可以修改联系人、 联系电话、分配给指定的经纪人;如果是已经出售的房协会房源,只能查看。

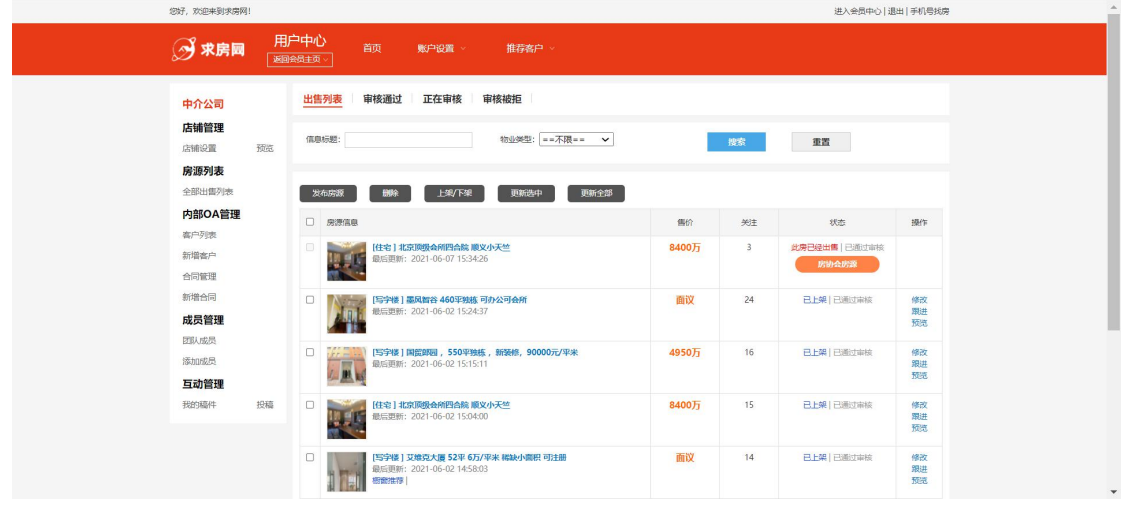

分配房协会房源,需要输入当前中介公司下,经纪人注册账户时绑定的手机号,点 击【查询】按钮,如果手机号正确,点击【确定】按钮,分配成功,经纪人可在自己的 账户中查看分配的房源信息。房协会房源分配成功后,求房网客户端才能看到房源信息。

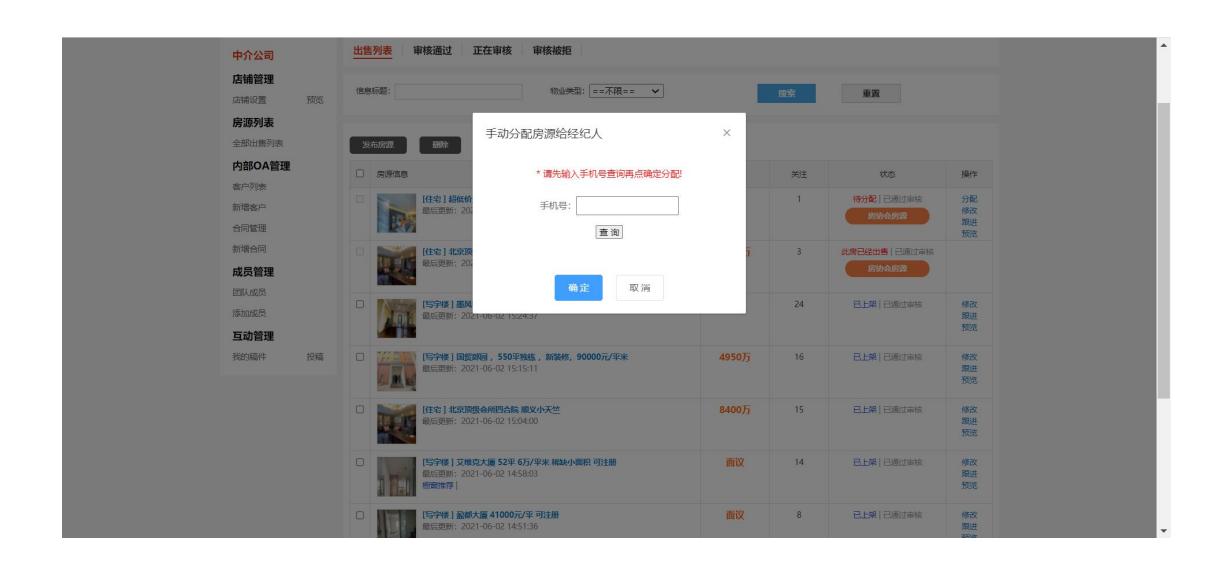

# <span id="page-6-0"></span>**2.5** 内部 **OA** 管理

### <span id="page-6-1"></span>**2.5.1** 客户列表

点击左侧菜单栏中【内部 OA 管理】-【客户列表】按钮,页面跳转到客户列表信 息页面,中介用户能查看团队成员添加的客户记录和跟进记录,团队成员看不到中介用 户添加的客户记录和跟进记录。

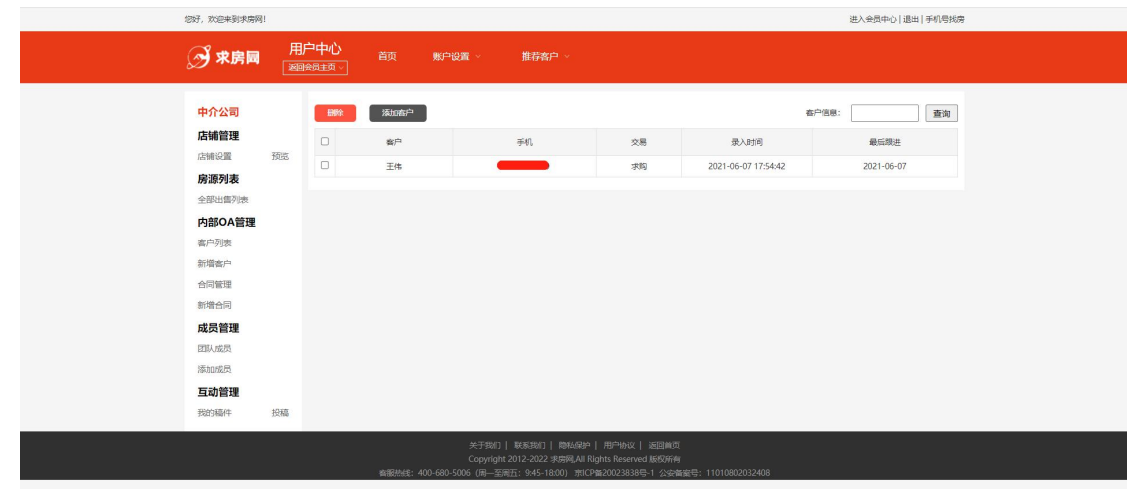

点击列表上方的【添加客户】按钮,页面跳转到客户添加页面,输入客户信息后, 将客户信息保存到客户列表中。

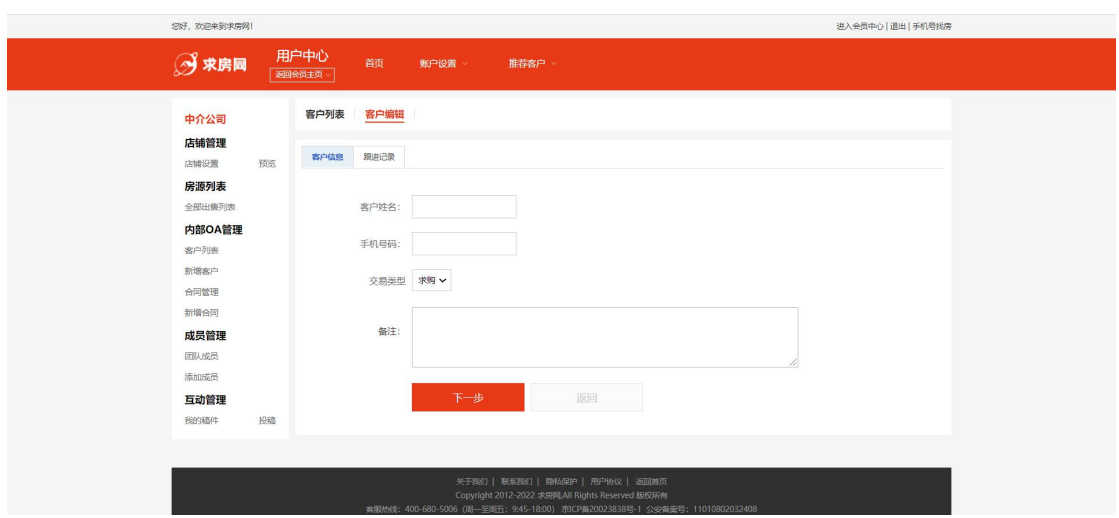

点击列表中的客户姓名,可以编辑客户信息和跟进记录;点击页面中的【客户列表】 按钮,页面返回到客户记录列表页面。

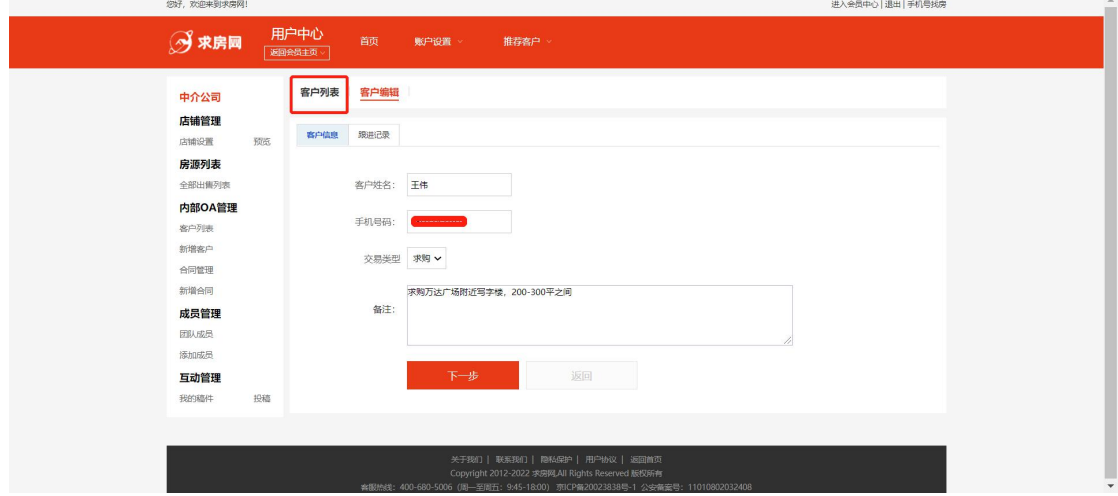

# <span id="page-7-0"></span>**2.5.2** 新增客户

<span id="page-7-1"></span>功能同【客户列表】-【添加客户】。

## **2.5.3** 合同管理

点击左侧菜单栏中【内部 OA 管理】-【合同管理】按钮,页面跳转到合同管理页 面,用户可添加、查看、修改、查询和删除合同。点击合同编号,可查看和编辑合同内 容。

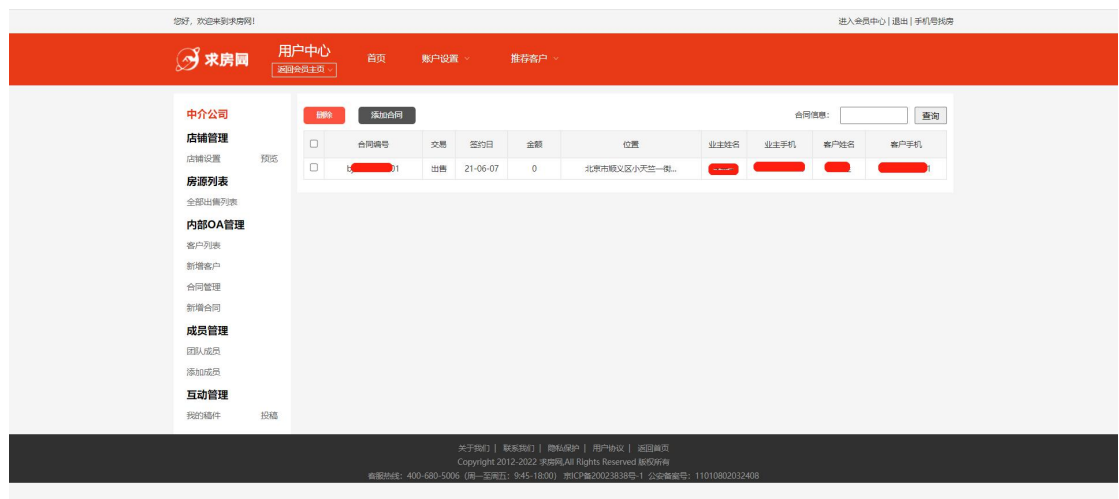

点击列表上方的【添加合同】按钮,添加合同信息、财务收付和佣金分成,其中签 约人为当前用户,门店为当前登录用户的门店,不可编辑。

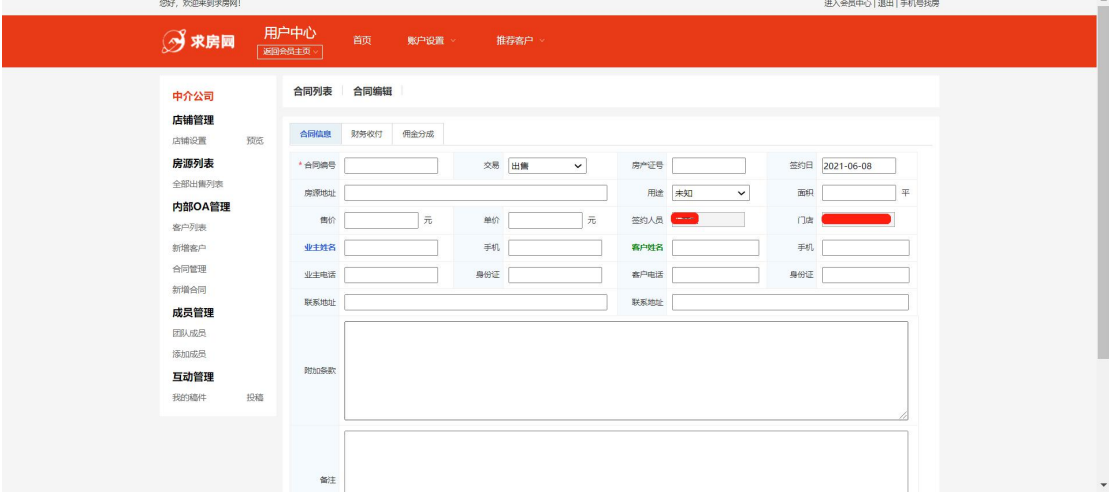

# <span id="page-8-0"></span>**2.5.4** 新增合同

功能同【合同管理】-【添加合同】。

## <span id="page-8-1"></span>**2.6** 成员管理

<span id="page-8-2"></span>**2.6.1** 团队成员

点击左侧菜单栏中【成员管理】-【团队成员】按钮,页面跳转到团队成员列表页 面,列表中显示当前中介下的经纪人信;可以添加成员、移除成员、编辑成员和查看成 员信息。

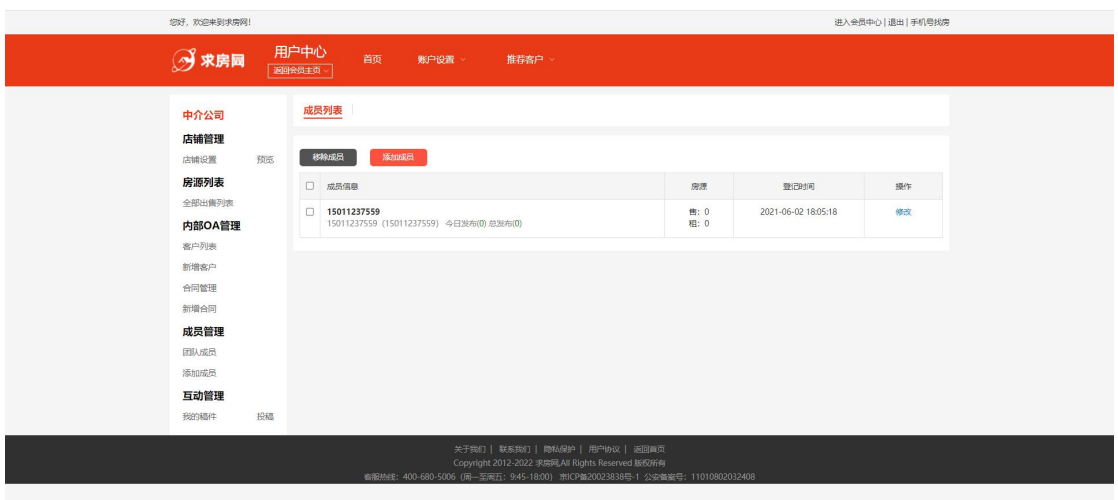

点击列表上方的【添加成员】按钮,页面跳转添加成员页面,需要输入经纪人性质 的账户和经纪人账户的密码,成功添加成员信息后,中介才能和经纪人关联。

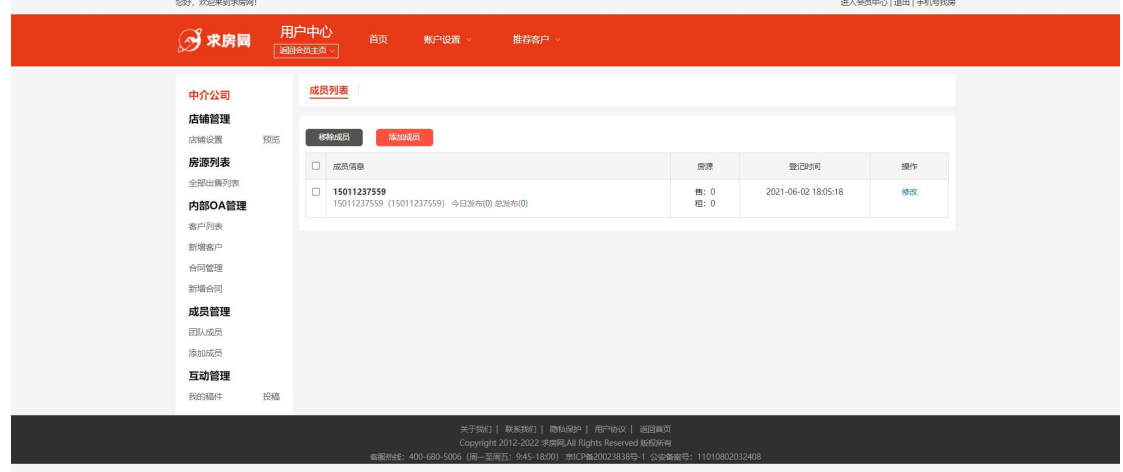

# <span id="page-9-0"></span>**2.7** 互动管理

# <span id="page-9-1"></span>**2.7.1** 我的稿件

点击左侧【互动管理】-【我的稿件】,页面跳转到稿件列表页面,可以查看、删除、 预览和投稿。稿件需要审核后,才能正常显示在求房网的房产资讯中。

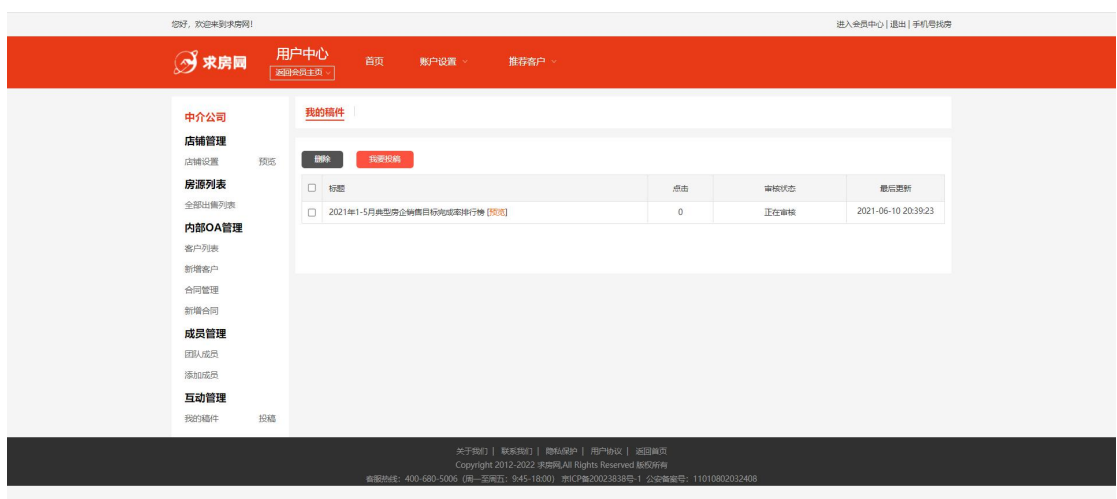